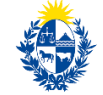

Ministerio<br>**de Educación<br>y Cultura** 

Dirección de Educación

# Instructivo para la realización del Trámite en Línea

## **Manual para el Ciudadano**

**Trámite: Convocatoria a integrar el Registro de evaluadores de estudios terciarios y/o reválidas de títulos obtenidos en el exterior**

> Versión 1.0 10/08/2022

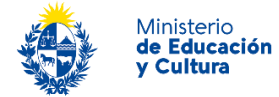

## Índice

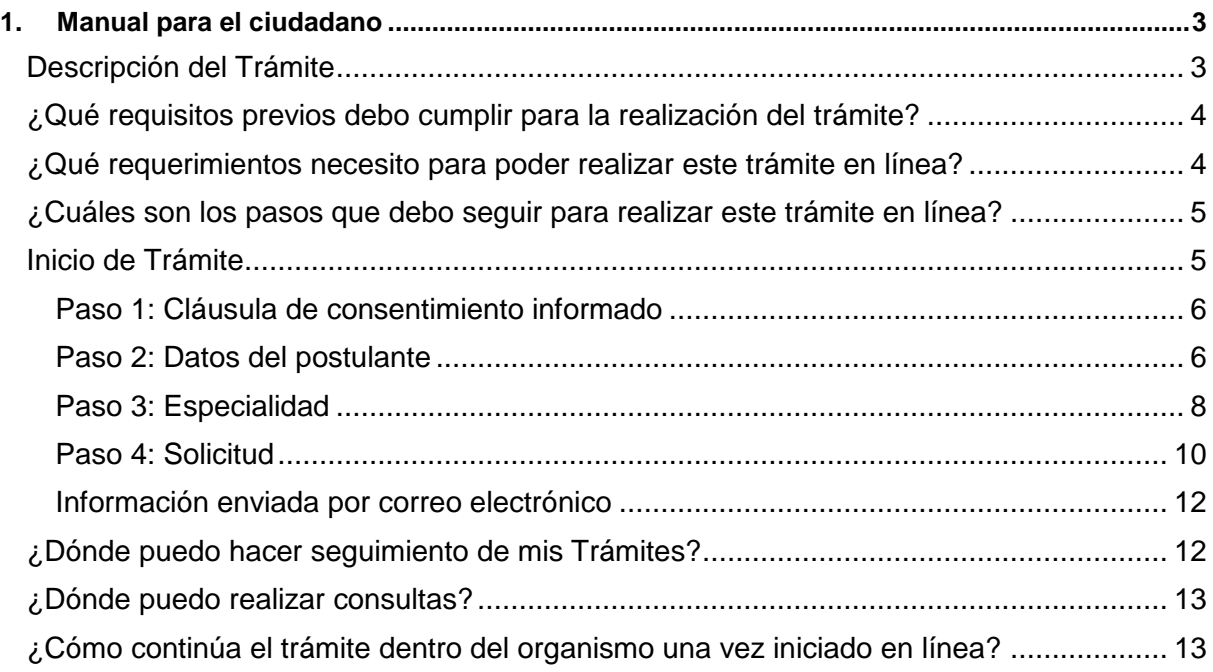

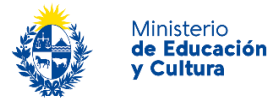

## <span id="page-2-0"></span>**1. Manual para el ciudadano**

## <span id="page-2-1"></span>**Descripción del Trámite**

Esta convocatoria tiene como objetivo invitar a interesados en formar parte del registro que permitirá al Área de Educación Superior<sup>1</sup> del MEC, realizar los procesos de selección y contratación de especialistas idóneos para desarrollar las evaluaciones de solicitudes de estudios terciarios cursados fuera del Uruguay y/o reválidas de títulos obtenidos en el exterior en el área de su competencia.

#### **Las postulaciones a Evaluador se realizan a través de la presente convocatoria pública permanente.**

Es importante que las personas interesadas en incorporarse al registro de evaluadores sean altamente calificadas y con experiencia demostrable en su profesión o área de especialización, a los efectos de ser considerados para las consultorías que surjan en la materia.

Se recurrirá a este registro para seleccionar los perfiles más adecuados a cada proceso de evaluación específico.

Las consultorías que puedan contratarse en el marco de la presente convocatoria implicarán la generación de reportes técnicos.

#### **Condiciones Generales de Contratación:**

- Honorarios: Los honorarios se definen al contratar la consultoría de acuerdo con una escala de remuneraciones definida por MEC. En todos los casos, las consultorías serán abonadas en función del cumplimiento satisfactorio de los productos acordados en el acuerdo de trabajo con MEC.
- Duración: Las consultorías tendrán una duración asociada al producto, sin que esto implique una relación laboral de dependencia.
- Posibilidades de renovación: Se encontrarán sujetas a las necesidades del servicio y el desempeño verificado, pudiéndose realizar recontrataciones o extensiones del vínculo.
- Serán contactados/as aquellos/as postulantes que se consideren oportunamente preseleccionados.

#### **Criterios de Selección:**

- Formación profesional
- Experiencia profesional relevante

 $\overline{a}$ <sup>1</sup> El Área de Educación Superior (AES) es la unidad técnica de la Dirección Nacional de Educación del Ministerio de Educación y Cultura, responsable del desarrollo de las políticas de educación terciaria y superior de esa Secretaría de Estado.

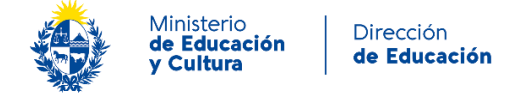

## <span id="page-3-0"></span>**¿Qué requisitos previos debo cumplir para la realización del trámite?**

Esta información se encuentra disponible en la ficha del trámite publicada en el portal www.gub.uy.

### <span id="page-3-1"></span>**¿Qué requerimientos necesito para poder realizar este trámite en línea?**

Contar con [Usuario GUB.UY,](https://mi.iduruguay.gub.uy/registro) Cédula de Identidad uruguaya con chip (en este caso es necesario contar con lector), [ID Digital de Abitab](https://iddigital.com.uy/es/) o [TuID de Antel.](https://www.tuid.uy/user/auth)

Los/as interesados/as en ser considerados en la base de datos de evaluadores deberán contar con CVUY de ANII (en caso de no tenerlo, pude crearlo **[aquí](https://cvuy.anii.org.uy/)**). Debe asegurarse que en la configuración de su CVUY en el apartado "Configuración de acceso" esté marcada la opción "Permitir acceso seleccionando Instituciones". Para ello, debe ingresar a la opción del menú lateral "Currículum", submenú "Compartir información" y marcar dicha opción. Por otra parte, debe completar el apartado "Instituciones y Carreras" ubicado en el menú "Evaluaciones".

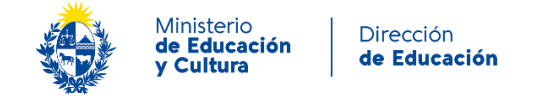

## <span id="page-4-0"></span>**¿Cuáles son los pasos que debo seguir para realizar este trámite en línea?**

## <span id="page-4-1"></span>**Inicio de Trámite**

Para iniciar el trámite, es preciso presionar el botón "*Iniciar trámite en línea"* y escoger un método de identificación, pudiendo elegir entre Usuario Gub.uy, Cédula de Identidad con Chip (en este caso es preciso contar con lector), ID Digital – Abitab o TuID – Antel.

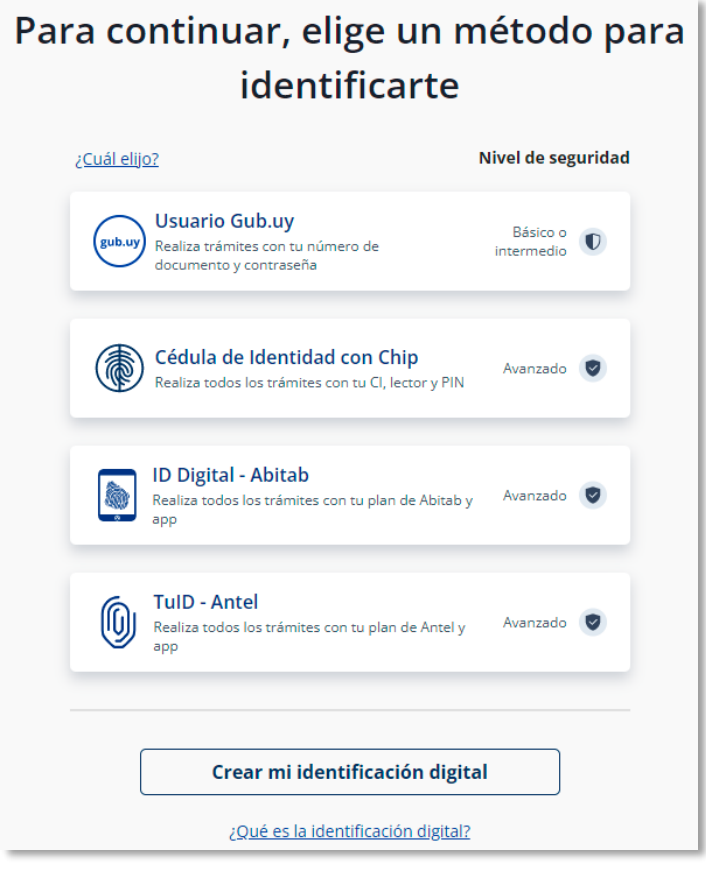

*Figura 1 – Métodos de identificación*

En caso de seleccionar usuario Gub.uy, se visualizan las siguientes pantallas:

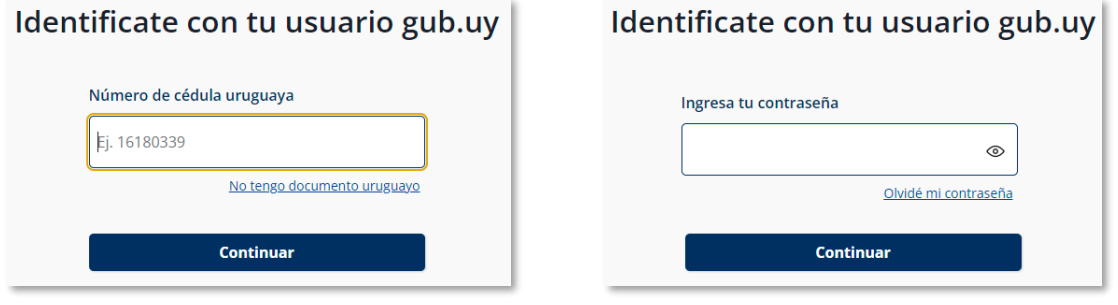

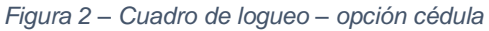

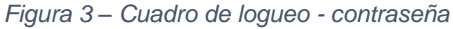

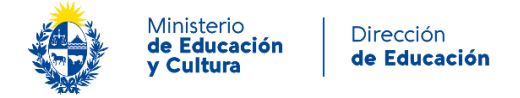

A continuación, se describen los diferentes pasos para la realización de este trámite.

En cada formulario, los campos que presentan un asterisco (\*) negro indican que son requeridos.

#### <span id="page-5-0"></span>**Paso 1: Cláusula de consentimiento informado**

Al inicio del trámite se presenta la cláusula de consentimiento informado.

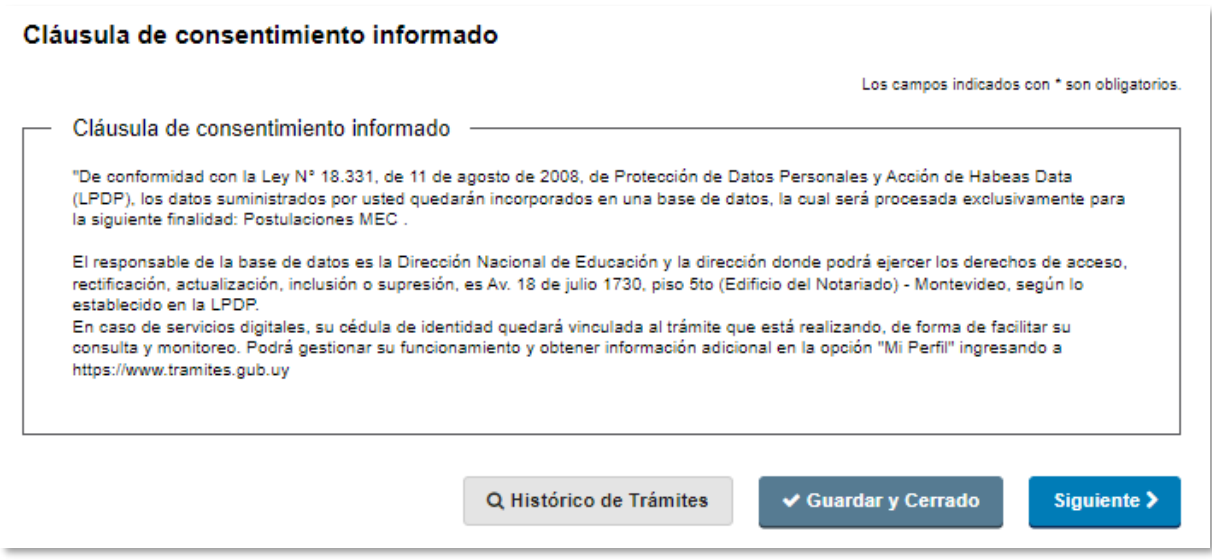

*Figura 4 – Cláusula de consentimiento informado*

Al presionar el botón "*Siguiente",* acepta esta cláusula y continúa con el trámite.

#### <span id="page-5-1"></span>**Paso 2: Datos del postulante**

En este paso se visualizan los datos personales precargados del postulante en modo no editable. Estos datos provienen de la información del logueo.

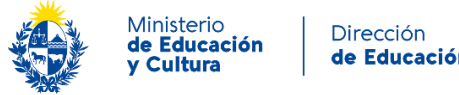

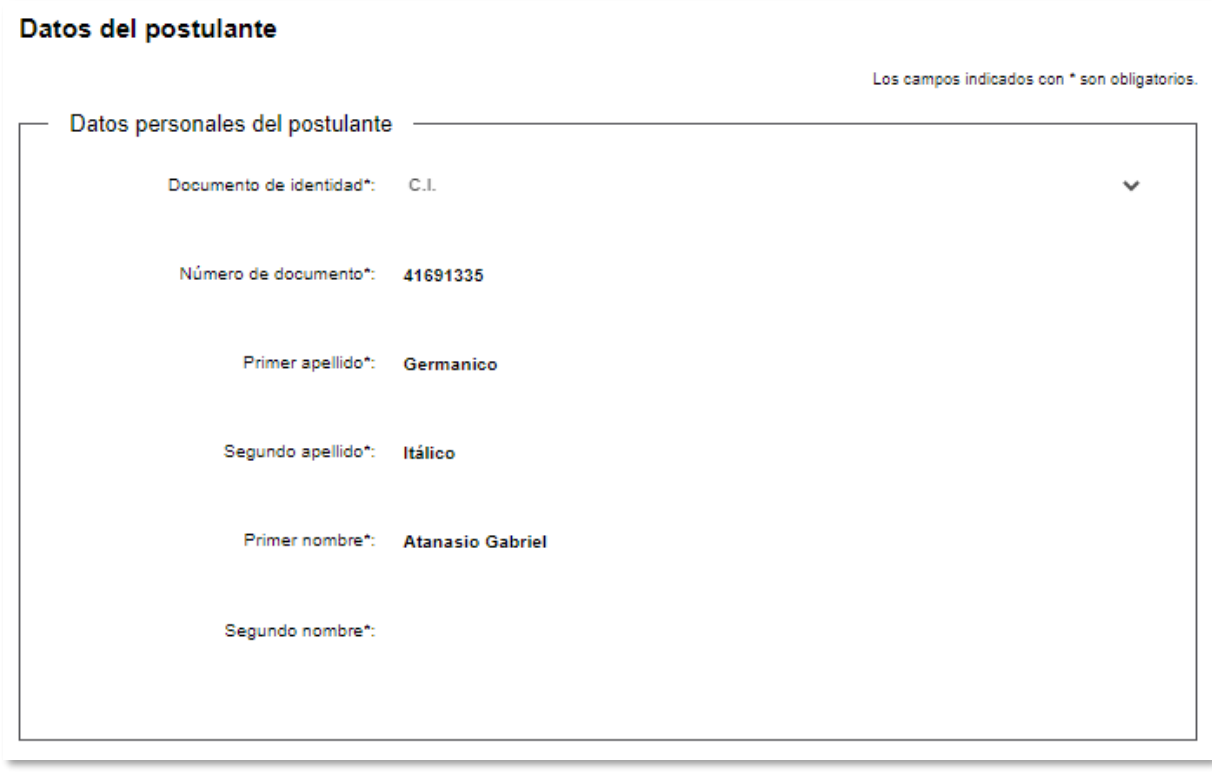

*Figura 5 – Bloque de "Datos personales del postulante"*

A continuación, se solicita completar los campos "Teléfono", "Correo electrónico" y "Confirmación de correo electrónico" en el bloque "Datos de contacto del postulante".

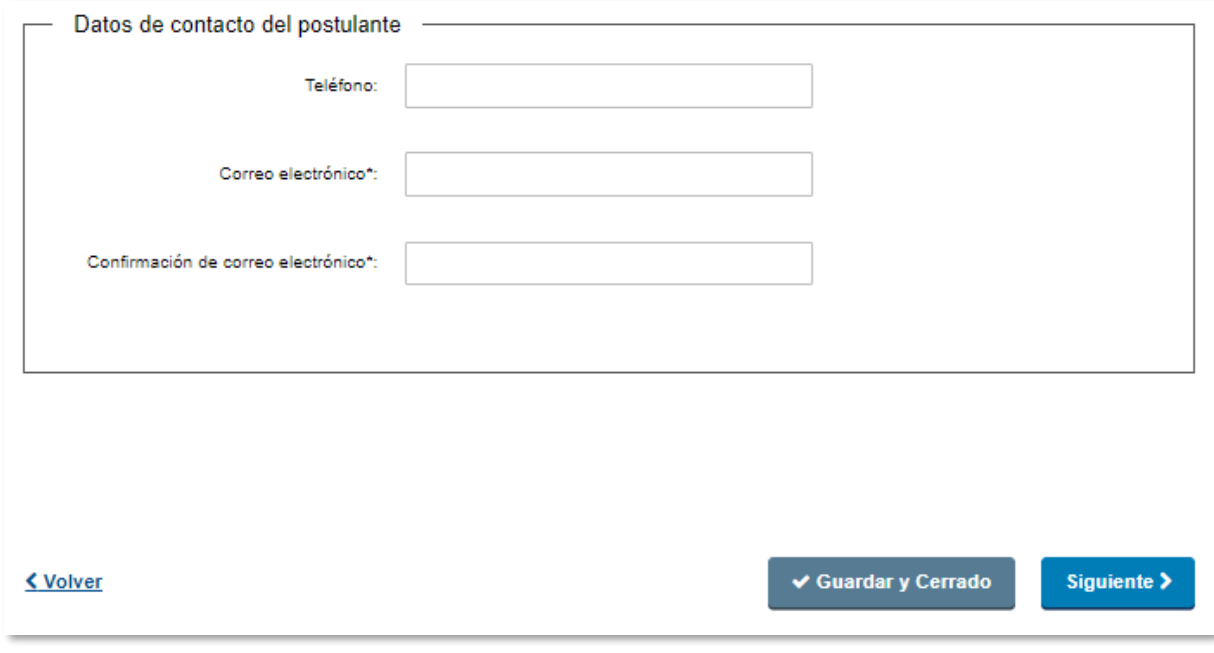

*Figura 6 – Bloque de "Datos de contacto del postulante"*

Para continuar con el próximo paso, presionar el botón "Siguiente".

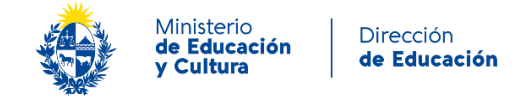

#### <span id="page-7-0"></span>**Paso 3: Especialidad**

En este paso deberá indicar la o las áreas de su especialidad pudiendo optar por "Ciencias Naturales y Exactas", "Ingeniería y Tecnología", Ciencias Médicas y de la Salud", "Ciencias Agrícolas", "Ciencias Sociales" y "Humanidades".

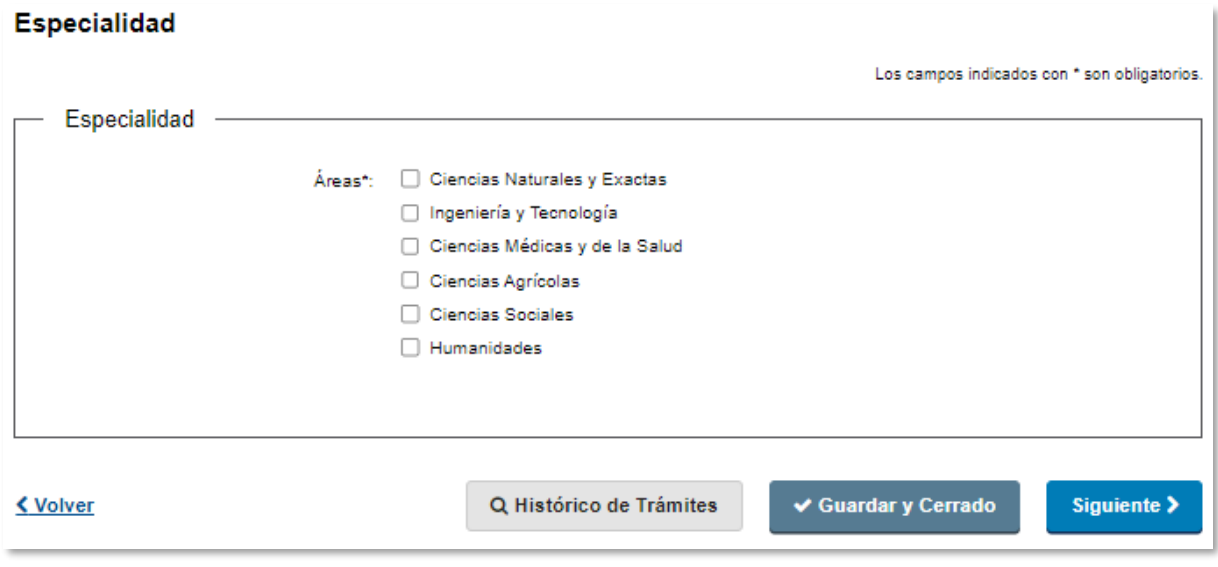

*Figura 7 – Bloque de "Especialidad"*

Según la o las opciones que se marquen en el campo "Áreas", se desplegarán las subáreas correspondientes para que indique las de su competencia, tal como se visualiza en la siguiente imagen:

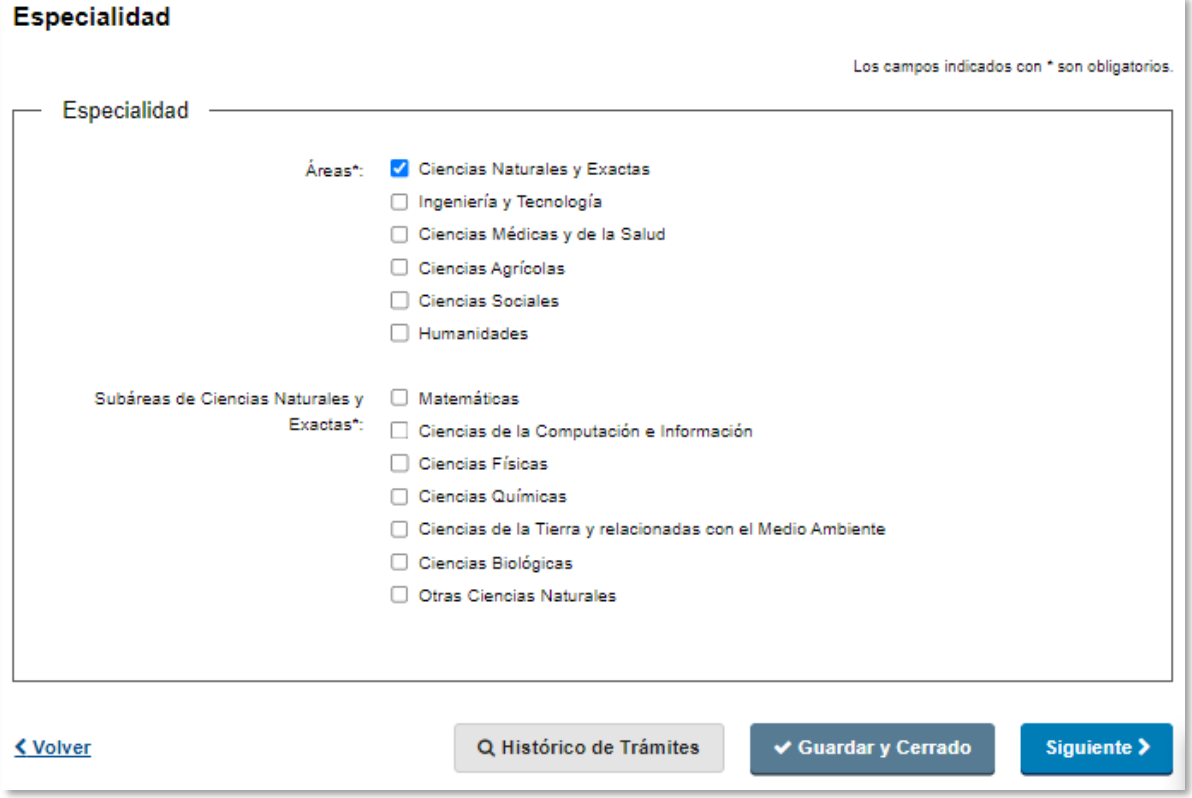

Instructivo para la realización del trámite en línea *Figura 8 – Bloque de "Especialidad" campo "Subáreas de Ciencias Naturales y Exactas"*

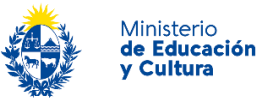

Se listan a continuación las subáreas disponibles para cada área:

Subáreas de Ciencias Naturales y Exactas\*:

- **•** Matemáticas
- Ciencias de la Computación e Información
- Ciencias Físicas
- Ciencias Químicas
- Ciencias de la Tierra y relacionadas con el Medio Ambiente
- Ciencias Biológicas
- Otras Ciencias Naturales

Subáreas de Ingeniería y Tecnología\*:

- Ingeniería Civil
- Ingeniería de los Materiales
- Ingeniería Eléctrica, Ingeniería Electrónica e Ingeniería de la Información
- **·** Ingeniería Mecánica
- Ingeniería Química
- Ingeniería Médica
- Ingeniería del Medio Ambiente
- Biotecnología del Medio Ambiente
- Biotecnología Industrial
- Nanotecnología
- Otras Ingenierías y Tecnologías

Subáreas de Ciencias Médicas y de la Salud\*:

- Medicina Básica
- Medicina Clínica
- Ciencias de la Salud
- Biotecnología de la Salud
- Otras Ciencias Médicas

Subáreas de Ciencias Agrícolas\*:

- Agricultura, Silvicultura y Pesca
- Producción Animal y Lechería
- Ciencias Veterinarias
- Biotecnología Agropecuaria
- Otras Ciencias Agrícolas

Subáreas de Ciencias Sociales\*:

- Derecho
- Psicología
- Economía y Negocios
- Ciencias de la Educación
- Sociología
- Ciencia Política
- Geografía Económica y Social
- Comunicación y Medios
- Otras Ciencias Sociales

Subáreas de Humanidades\*:

Historia y Arqueología

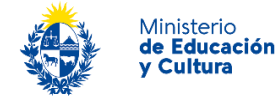

- Lengua y Literatura
- Filosofía, Ética y Religión
- Arte
- Otras Humanidades

**Importante:** Las áreas y subáreas seleccionadas deben coincidir con las que figuran en el apartado "Instituciones y Carreras" ubicado en el menú "Evaluaciones" de su CVUY.

Para continuar con el próximo paso, presionar el botón "Siguiente".

#### <span id="page-9-0"></span>**Paso 4: Solicitud**

En este paso se visualiza la solicitud con el detalle de la información ingresada en los pasos anteriores en formato no editable y la pregunta "¿Expresa su voluntad para ser considerado/a como posible evaluador/a en las solicitudes de reconocimientos y reválida de título?".

Para continuar, deberá responder "Sí" y presionar el botón "Siguiente".

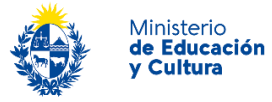

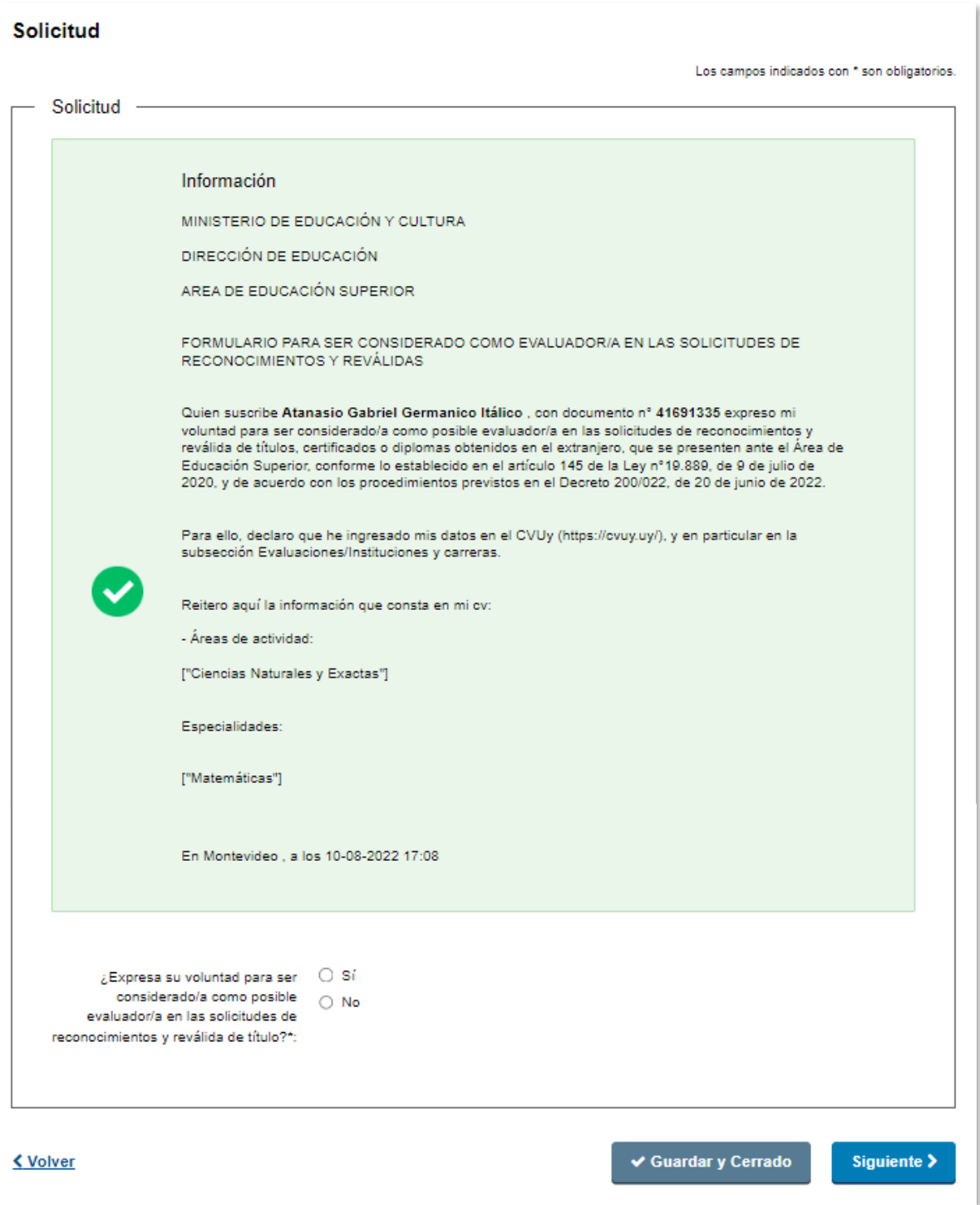

*Figura 9 – Bloque de "Solicitud"*

#### Finalización del trámite

El sistema mostrará el siguiente mensaje:

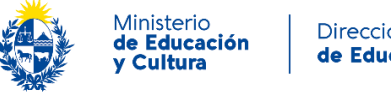

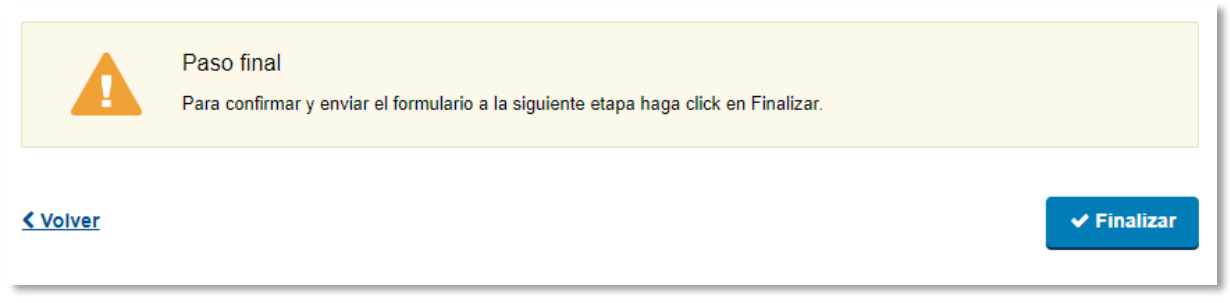

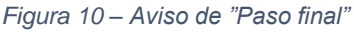

Para finalizar, presionar el botón "*Finalizar"*.

#### <span id="page-11-0"></span>**Información enviada por correo electrónico**

#### **Confirmación de inicio exitoso del trámite.**

El sistema enviará un correo electrónico con los siguientes datos:

- Confirmación de inicio del trámite
- Número de solicitud del trámite
- Información de contacto para consultas

### <span id="page-11-1"></span>**¿Dónde puedo hacer seguimiento de mis Trámites?**

Usted podrá hacer seguimiento de los trámites en los que participó siempre y cuando se encuentre logueado. Únicamente se mostrarán los pasos del trámite que tuvieron participación del Usuario que se encuentra logueado.

Para poder hacer el seguimiento de sus trámites, debe ingresar en **Mis trámites**, opción que figura a la izquierda de la pantalla.

Una vez ingresado, se observará:

- Id del trámite
- Nombre del Trámite
- Etapa en la que se encuentra el Trámite. Si el trámite está Finalizado, este campo figurará en blanco
- Fecha de modificación del último paso efectuado
- Estado del Trámite
- Acciones

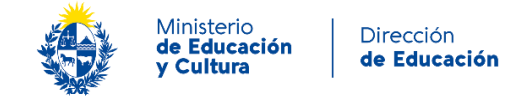

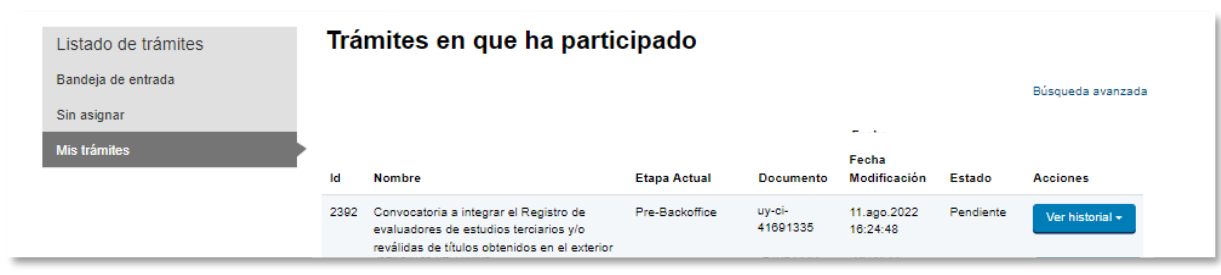

*Figura 11 - Trámites Participados*

Dentro de "Acciones", al hacer clic en "Ver historial", Usted podrá ver sus participaciones dentro del trámite. Por ejemplo, al crear un trámite usted podrá ver el formulario enviado en formato no editable.

## <span id="page-12-0"></span>**¿Dónde puedo realizar consultas?**

Atención a usuarios del Ministerio de Educación y Cultura, Dirección Nacional de Educación:

- En forma telefónica a través del (+598) [2915 0103](https://www.google.com/search?q=mec+telefono&rlz=1C1GCEU_esUY892UY892&oq=mec+telefono&aqs=chrome..69i57j0i22i30l9.1176j0j7&sourceid=chrome&ie=UTF-8)
- Horario de atención telefónica: 10:00 a 16:00hs.
- Vía web a través del correo electrónico: [atencionalusuario@mec.gub.uy](mailto:atencionalusuario@mec.gub.uy)

En los canales de Atención Ciudadana:

- En forma telefónica a través del 0800 INFO (4636) o \*463.
- Vía web a través del correo electrónico: [info@atencionalaciudadania.gub.uy](mailto:info@atencionalaciudadania.gub.uy) .
- En forma presencial en los Puntos de Atención a la Ciudadanía, ver direcciones en <https://www.gub.uy/atencion-ciudadania>

## <span id="page-12-1"></span>**¿Cómo continúa el trámite dentro del organismo una vez iniciado en línea?**

Su solicitud ingresará a la base de datos de evaluadores.

El Área de Educación Superior recurrirá a la base de datos de evaluadores que se conforma a través de esta convocatoria y se comunicará con los eventuales evaluadores en la medida que se requiera.